**Διεύθυνση Διαχείρισης, Ανάπτυξης & Υποστήριξης Εθνικού Συστήματος Ηλεκτρονικών Δημόσιων Συμβάσεων (ΕΣΗΔΗΣ)**

> *Δεκέμβριος 2021 (αρχική έκδοση Σεπτέμβριος 2021)*

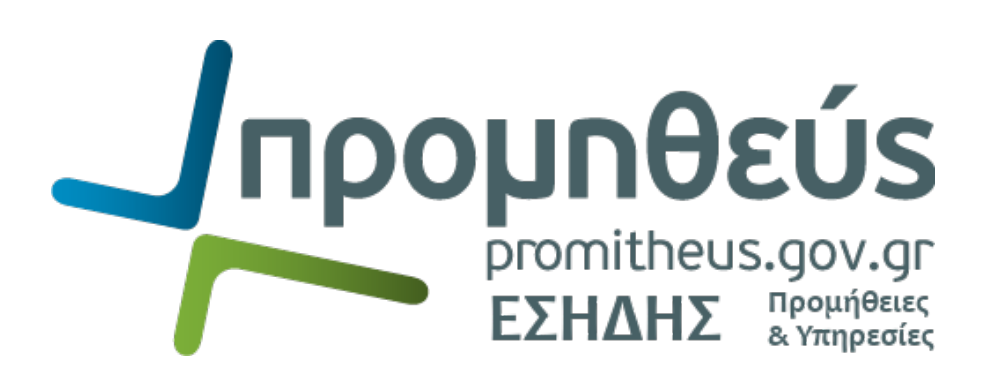

*Οδηγίες καταχώρισης αιτήματος υποστήριξης (support ticket) για χρήστες Αναθετουσών Αρχών/Αναθετόντων Φορέων και Για χρήστες Οικονομικών Φορέων*

**Διεύθυνση Διαχείρισης, Ανάπτυξης & Υποστήριξης ΕΣΗΔΗΣ Τμήμα Υποστήριξης και Εκπαίδευσης Χρηστών ΟΠΣ ΕΣΗΔΗΣ**

## **Α. Δημιουργία αιτήματος/ερωτήματος (ticket)**

Από το σύνδεσμο «Βοήθεια και Υποστήριξη» επιλέγετε τη θεματική ενότητα στην οποία επιθυμείτε να υποβάλλεται αίτημα/ερώτημα (π.χ. Αναθέτουσες Αρχές/Αναθέτοντες Φορείς - Υποστήριξη). Στην οθόνη που εμφανίζεται επιλέγετε «Υποβολή Αιτήματος-Ερωτήματος»

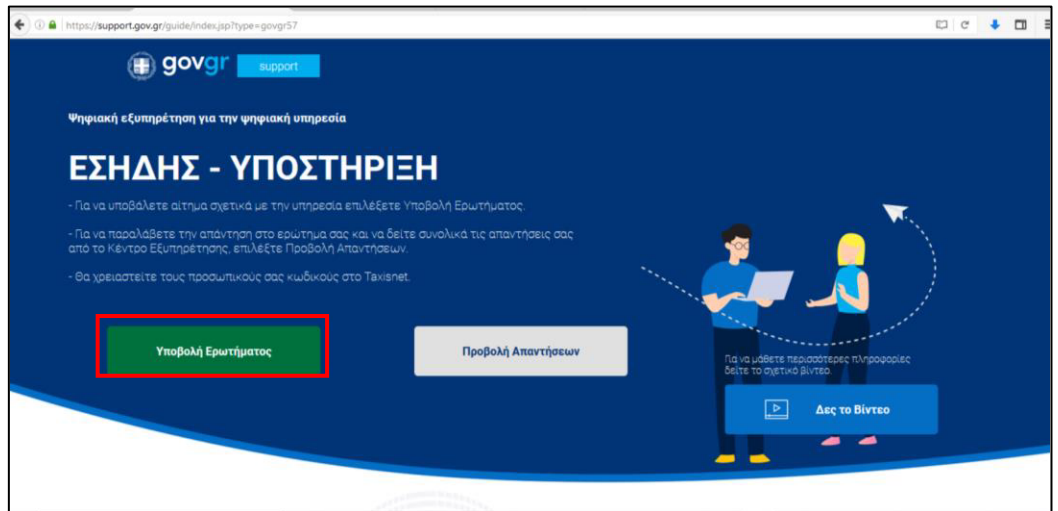

*Εικόνα 1: Οθόνη υποβολής αιτήματος-ερωτήματος*

Στη συνέχεια εμφανίζεται η οθόνη αυθεντικοποίησης χρήστη στην οποία θα πρέπει να καταχωρίσετε τα προσωπικά σας διαπιστευτήρια taxisnet

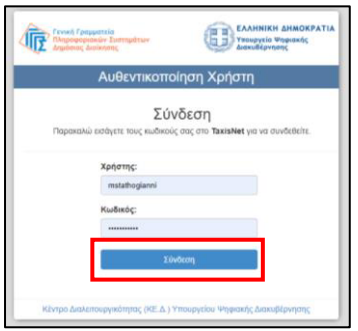

*Εικόνα 2: Σύνδεση με τα διαπιστευτήρια taxisnet*

Μετά την επιτυχή καταχώριση των διαπιστευτηρίων taxisnet, ακολουθεί ενημέρωση σχετικά με την πρόσβαση στα στοιχεία που παρέχονται από το φορολογικό μητρώο του Υπουργείου Οικονομικών και εφόσον επιθυμείτε να συνεχίσετε, επιλέγετε «Αποστολή»

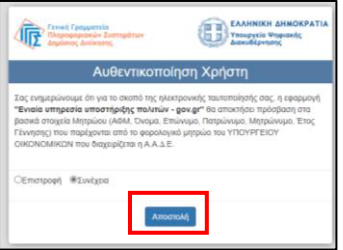

*Εικόνα 3: Αποδοχή όρων*

Μετά την αυθεντικοποίηση του χρήστη εμφανίζεται η αρχική οθόνη του αιτήματος με τα βασικά στοιχεία. Επιλέγετε «Επόμενο»

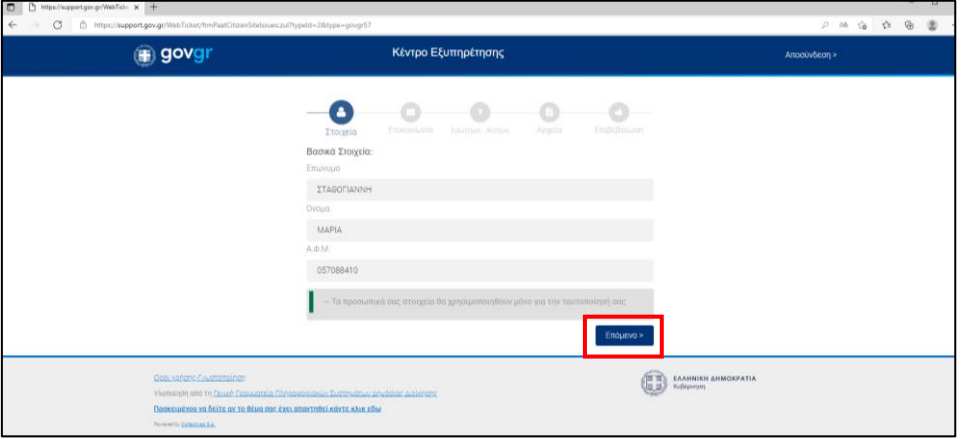

*Εικόνα 4: Αίτημα - οθόνη στοιχείων χρήστη*

Στην οθόνη «Στοιχεία Επικοινωνίας» συμπληρώνετε τη διεύθυνση ηλεκτρονικού ταχυδρομείου που επιθυμείτε να λάβετε την απάντηση στο αίτημά σας και υποχρεωτικά τηλέφωνο και συνέχεια επιλέγετε «Επόμενο»

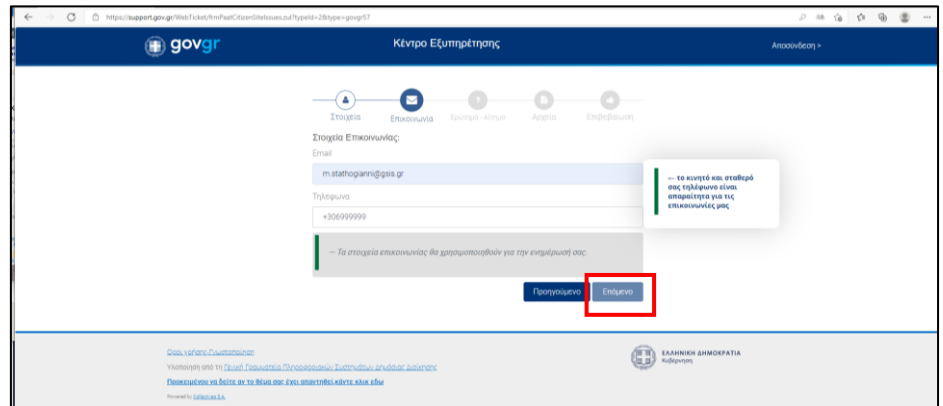

*Εικόνα 5 : Αίτημα - οθόνη στοιχείων επικοινωνίας*

Ακολουθεί ο οθόνη με τα στοιχεία του ερωτήματος. **Καταχωρίστε συνοπτικά αλλά με σαφήνεια το ερώτημά σας** και επιλέξτε «Επόμενο»

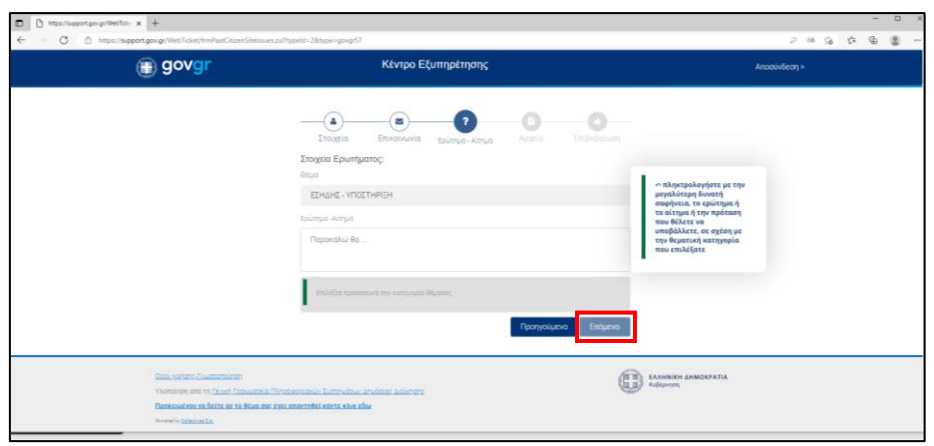

*Εικόνα 6 : Αίτημα - οθόνη στοιχείων ερωτήματος*

Στη οθόνη «Αρχεία» έχετε τη δυνατότητα να επισυνάψετε μέχρι τρία (3) αρχεία, 15 MB συνολικά. Σημειώνεται ότι, σε ορισμένες θεματικές ενότητες όπως εγγραφή χρηστών, αίτημα συμμετοχής σε εκπαίδευση κλπ., θα **πρέπει υποχρεωτικά να επισυναφθούν συμπληρωμένα τα αντίστοιχα πρότυπα αρχεία που διατίθεται από την υπηρεσία μας και έχουν αναρτηθεί στη Διαδικτυακή Πύλη "Προμηθεύς" (www.promitheus.gov.gr)**.

Μετά την τυχόν επισύναψη αρχείων επιλέγετε «Επόμενο».

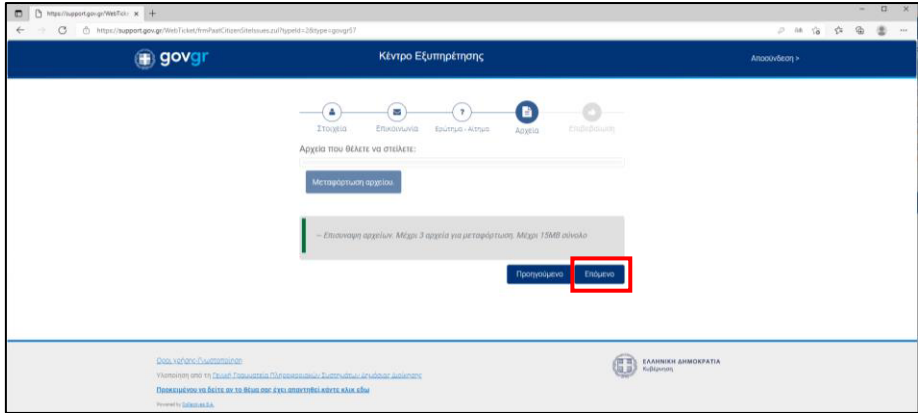

*Εικόνα 7 : Αίτημα - οθόνη επισύναψης αρχείων*

Ακολουθεί το τελευταίο βήμα, δηλαδή η επιβεβαίωση αποστολής αιτήματος. Μπορείτε να διορθώσετε τα καταχωρισμένα στοιχεία επιλέγοντας «Προηγούμενο»

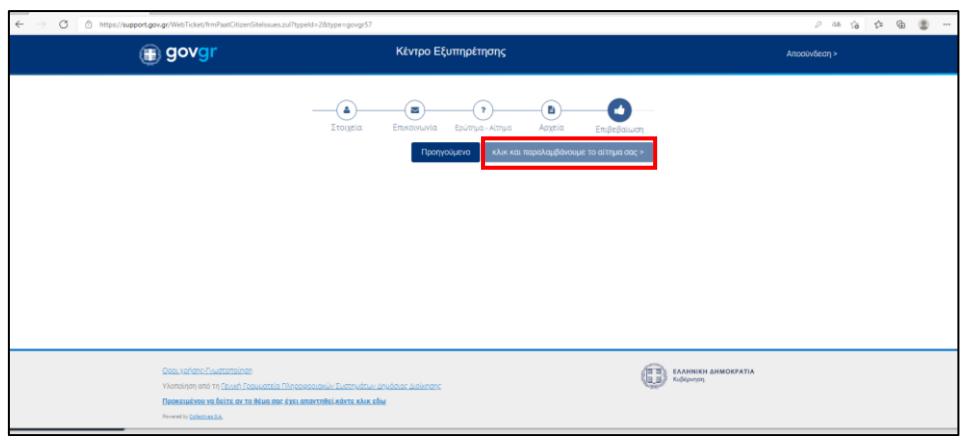

*Εικόνα 8 : Αίτημα - οθόνη επιβεβαίωσης αποστολής αιτήματος*

Μετά την αποστολή του αιτήματος ακολουθεί η επιβεβαίωση επιτυχούς καταχώρισης αιτήματος και η απόδοση μοναδικού αριθμού καταχώρισης (ticket).

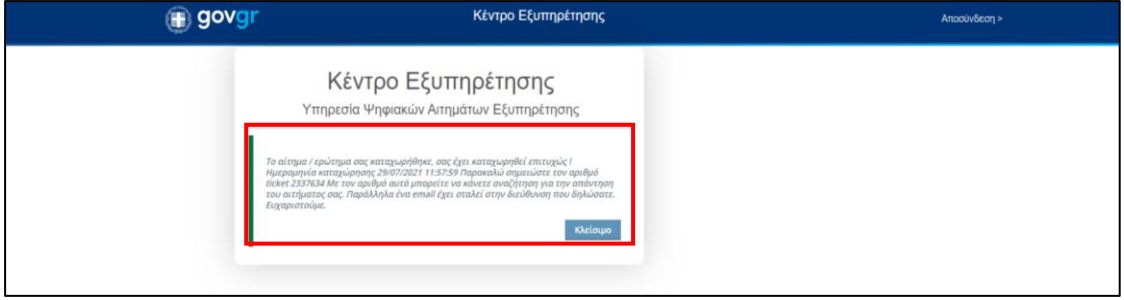

*Εικόνα 9 : Επιβεβαίωση καταχώρισης αιτήματος*

Λαμβάνετε την ανωτέρω επιβεβαίωση καταχώρισης αιτήματος και στη διεύθυνση ηλεκτρονικού ταχυδρομείου την οποία δηλώσατε στα στοιχεία του αιτήματος.

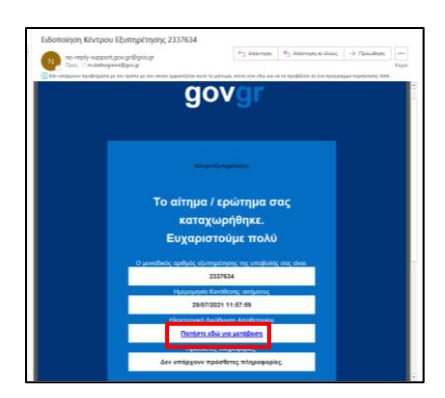

*Εικόνα 10: Λήψη επιβεβαιωτικού μηνύματος στη διεύθυνση ηλεκτρονικού ταχυδρομείου*

## **Β. Παρακολούθηση πορείας αιτήματος - λήψη απάντησης**

Μετά την αποστολή του αιτήματος, έχετε τη δυνατότητα να παρακολουθείτε την πορεία του επιλέγοντας «Πατήστε εδώ για μετάβαση» (Εικόνα 10). Ακολουθεί η εκ νέου αυθεντικοποίηση του χρήστη και στη οθόνη που εμφανίζεται επιλέγετε «Προκειμένου να δείτε αν το θέμα σας έχει απαντηθεί, κάντε κλικ εδώ»

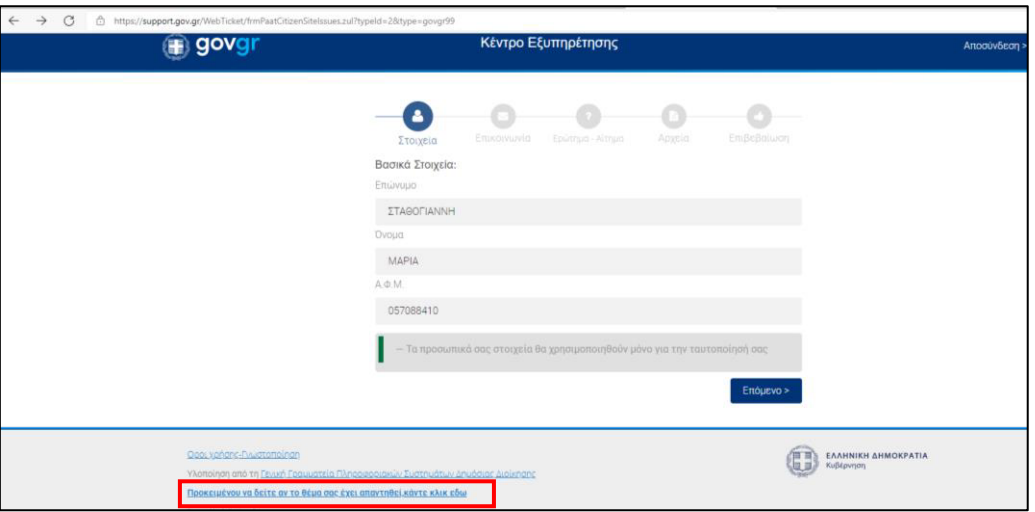

*Εικόνα 11 : Παρακολούθηση πορείας αιτήματος*

Στη συνέχεια είτε καταχωρίζετε στο σχετικό πεδίο τον αριθμό ticket είτε επιλέγετε κατευθείαν «Αναζήτηση» για να δείτε τη σχετική απάντηση ή την πορεία του αιτήματος.

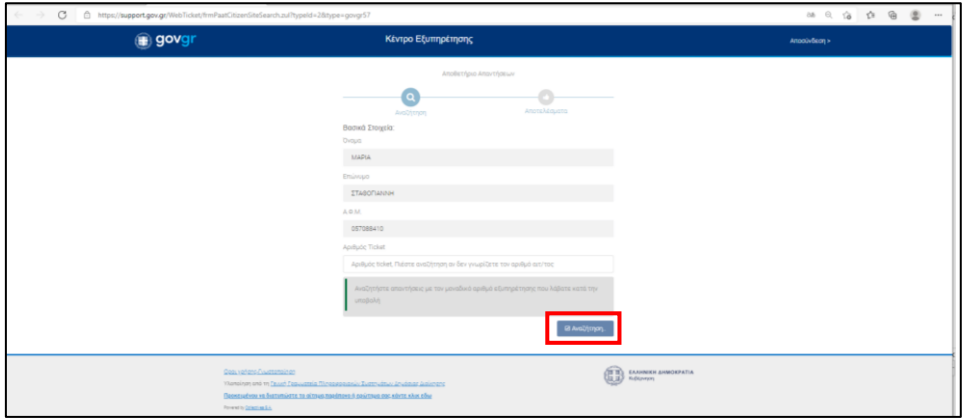

*Εικόνα 12 : Αναζήτηση απάντησης αιτήματος*

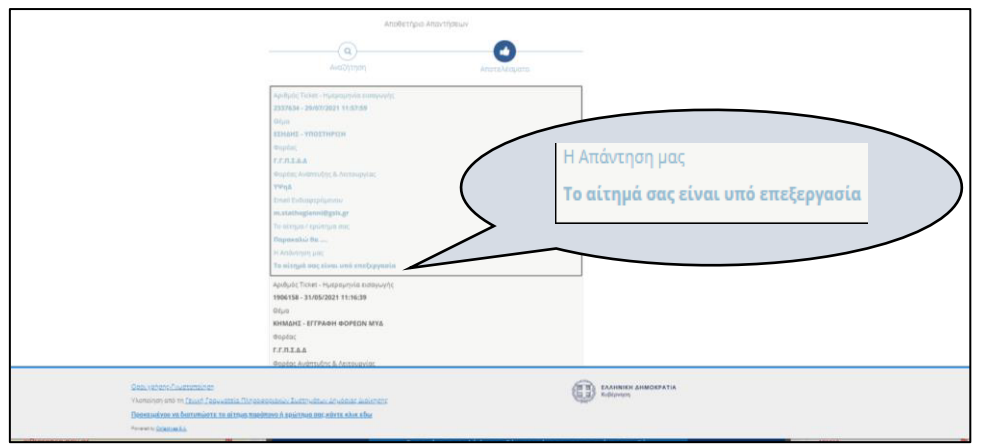

*Εικόνα 13 : Προβολή απάντησης αιτήματος*

Σε κάθε περίπτωση όταν το αίτημα απαντηθεί/διεκπεραιωθεί από το αρμόδιο γραφείο υποστήριξης χρηστών θα λάβετε ειδοποίηση στη διεύθυνση ηλεκτρονικού ταχυδρομείου την οποία δηλώσατε στα στοιχεία του αιτήματος

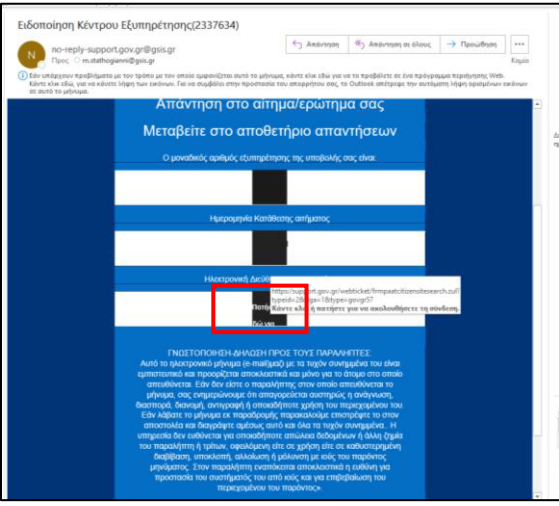

*Εικόνα 14 : Λήψη ειδοποίησης απάντησης αιτήματος*

Για την προβολή απάντησης επιλέγετε «Πατήστε εδώ για ..»

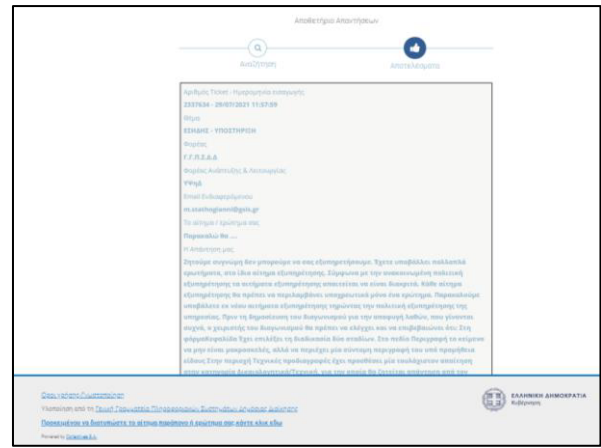

*Εικόνα 15 : Ανάγνωση απάντησης αιτήματος*

**Διεύθυνση Διαχείρισης, Ανάπτυξης & Υποστήριξης ΕΣΗΔΗΣ Τμήμα Υποστήριξης και Εκπαίδευσης Χρηστών ΟΠΣ ΕΣΗΔΗΣ** **Σε περίπτωση που δεν εμφανίζεται είτε ο αριθμός του αιτήματος (ticket), είτε ο σύνδεσμος «Πατήστε εδώ για μετάβαση» στις απαντήσεις, μπορείτε να αναζητήσετε την απάντηση ως εξής:**

Από το σύνδεσμο «Βοήθεια και Υποστήριξη» επιλέγετε οποιαδήποτε θεματική (π.χ. Αναθέτουσες Αρχές/Αναθέτοντες Φορείς - Υποστήριξη). Στην οθόνη που εμφανίζεται επιλέγετε «Προβολή Απαντήσεων»

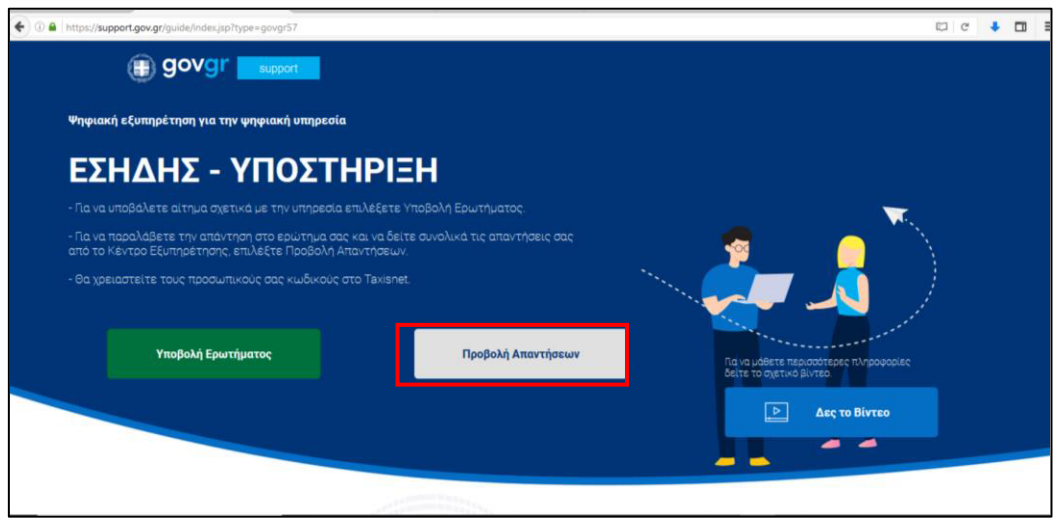

*Εικόνα 16: Οθόνη προβολής απαντήσεων*

Στη συνέχεια εμφανίζεται η οθόνη αυθεντικοποίησης χρήστη στην οποία θα πρέπει να καταχωρίσετε τα προσωπικά σας διαπιστευτήρια taxisnet

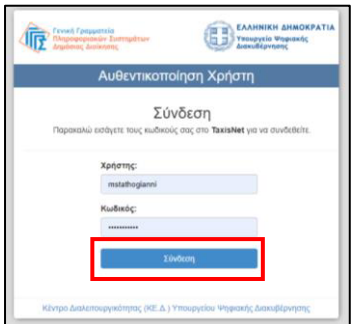

*Εικόνα 17: Σύνδεση με τα διαπιστευτήρια taxisnet*

Μετά την επιτυχή καταχώριση των διαπιστευτηρίων taxisnet, ακολουθεί ενημέρωση σχετικά με την πρόσβαση στα στοιχεία που παρέχονται από το φορολογικό μητρώο του Υπουργείου Οικονομικών και εφόσον επιθυμείτε να συνεχίσετε, επιλέγετε «Αποστολή»

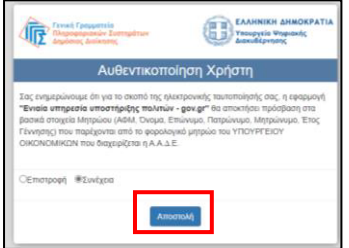

*Εικόνα 18: Αποδοχή όρων*

Μετά την αυθεντικοποίηση του χρήστη εμφανίζεται η οθόνη «Αποθετήριο Απαντήσεων» στοιχεία.

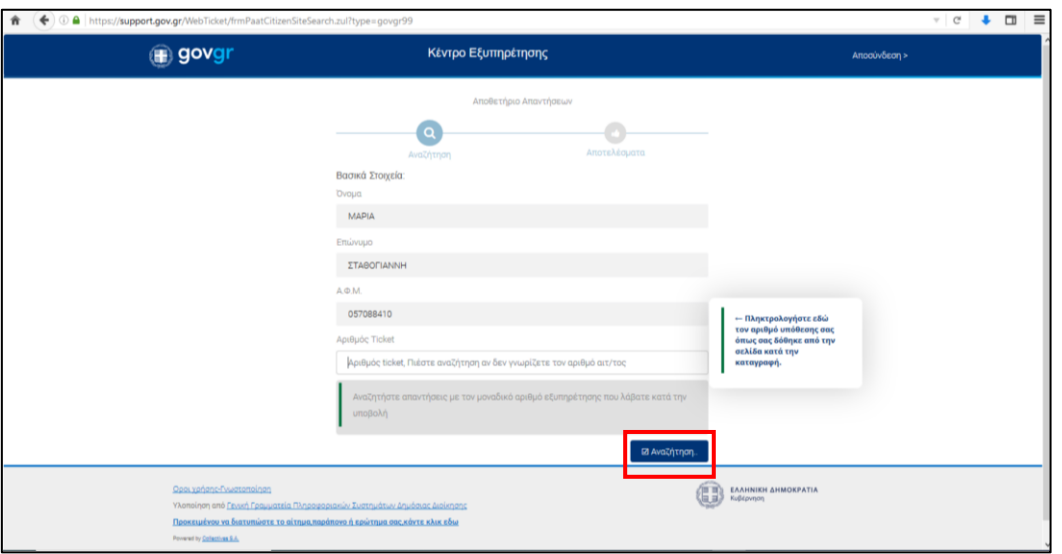

*Εικόνα 19: Οθόνη «Αποθετήριο Απαντήσεων»*

Καταχωρίζετε τον αριθμό ticket και επιλέγετε «Αναζήτηση» για να δείτε την απάντηση ή χωρίς να καταχωρίσετε τον αριθμό ticket επιλέγετε κατευθείαν «Αναζήτηση» να δείτε όλες τις απαντήσεις στα αιτήματα που έχετε υποβάλει.

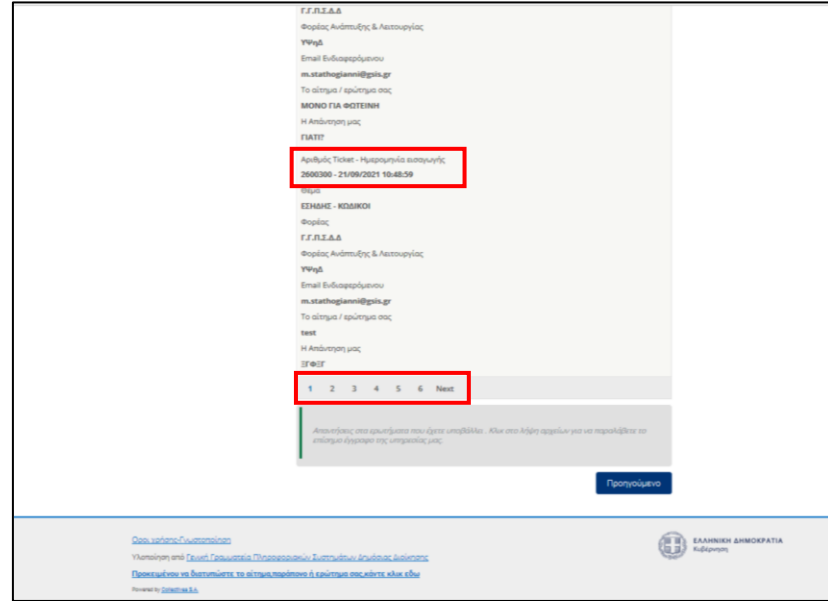

*Εικόνα 20: Ανάγνωση απάντησης αιτήματος*

## **Γ. Επισημάνσεις**

- 1. Προκειμένου να επιταχυνθεί ο χρόνος απάντησης/διεκπεραίωσης των υποβληθέντων αιτημάτων/ερωτημάτων παρακαλείσθε :
	- o να επιλέγετε την ορθή θεματική ενότητα για να υποβάλετε το αίτημα / ερώτημά σας
	- o να μην υποβάλετε τα ίδια ερωτήματα/αιτήματα σε περισσότερες της μίας θεματικής ενότητας. Σε περίπτωση λανθασμένης επιλογής θεματικής ενότητας, το γραφείο υποστήριξης χρηστών θα ανακατευθύνει εσωτερικά το αίτημα στην ορθή θεματική ενότητα.
	- o να συμπληρώνετε ορθά τα στοιχεία επικοινωνίας (διεύθυνση ηλεκτρονικού ταχυδρομείου και τηλέφωνα).
	- o να συμπληρώνετε συνοπτικά αλλά **με σαφήνεια** το ερώτημά σας. Αποφύγετε γενικές αναφορές (π.χ. *υπάρχει πρόβλημα με την αποσφράγιση*) και προσδιορίστε όσο το δυνατό καλύτερα το ζήτημα που αντιμετωπίζετε (π.χ*. κατά την αποσφράγιση του υποφακέλου «Δικαιολογητικά Συμμετοχής/Τεχνική προσφορά» δεν εμφανίζεται η Επιτροπή Διαγωνισμού* ή *μετά την επιτυχή αποσφράγιση του υποφακέλου «Δικαιολογητικά Συμμετοχής/Τεχνική προσφορά» η Επιτροπή Διαγωνισμού δεν έχει πρόσβαση στις προσφορές των συμμετεχόντων οικονομικών φορέων*.)
	- o να **αναφέρετε την επωνυμία της Αναθέτουσας Αρχής/Αναθέτοντα Φορέα ή της επιχείρησης** για την οποία υποβάλλετε το ερώτημα
	- o εφόσον το ερώτημα αφορά σε συγκεκριμένη διαγωνιστική διαδικασία, να αναφέρετε τον **ΑΑ του ηλεκτρονικού διαγωνισμού** και στην περίπτωση Οικονομικού Φορέα και **τον ΑΑ της ηλεκτρονικής προσφοράς**.
- 2. Στις θεματικές ενότητες
	- ➢ **εγγραφή χρηστών** Αναθετουσών Αρχών / Αναθετόντων Φορέων στο ΕΣΗΔΗΣ Προμήθειες και Υπηρεσίες
	- ➢ **εγγραφή χρηστών** Αναθετόντων Φορέων στο ΚΗΜΔΗΣ μη υπόχρεων ανάρτησης στη Διαύγεια ,
	- ➢ **αίτημα συμμετοχής σε εκπαίδευση** Αναθετουσών Αρχών / Αναθετόντων Φορέων και Οικονομικών Φορέων,

**θα πρέπει υποχρεωτικά να επισυνάπτονται στο αίτημα, συμπληρωμένα τα πρότυπα αρχεία σε μορφότυπο xlsx, που διατίθεται από την Διεύθυνση ΕΣΗΔΗΣ στο σύνδεσμο «Βοήθεια και Υποστήριξη» για την αντίστοιχη θεματική ενότητα, ακολουθώντας τις οδηγίες συμπλήρωσης που περιέχονται σε αυτά.**